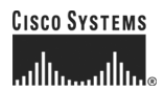

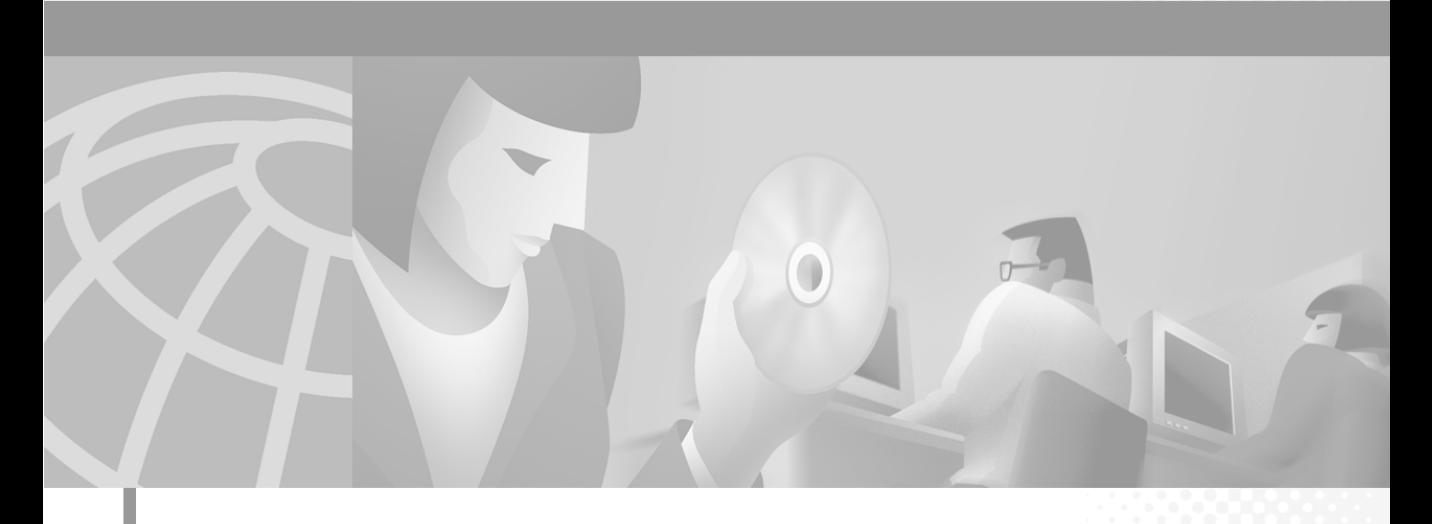

## **Cisco WebAttendant User Guide**

Cisco CallManager Release 3.2

#### **Corporate Headquarters**

Cisco Systems, Inc. 170 West Tasman Drive San Jose, CA 95134-1706 USA <http://www.cisco.com> Tel: 408 526-4000 800 553-NETS (6387) Fax: 408 526-4100

Customer Order Number: DOC-7813733= Text Part Number: 78-13733-01

THE SPECIFICATIONS AND INFORMATION REGARDING THE PRODUCTS IN THIS MANUAL ARE SUBJECT TO CHANGE WITHOUT NOTICE. ALL STATEMENTS, INFORMATION, AND RECOMMENDATIONS IN THIS MANUAL ARE BELIEVED TO BE ACCURATE BUT ARE PRESENTED WITHOUT WARRANTY OF ANY KIND, EXPRESS OR IMPLIED. USERS MUST TAKE FULL RESPONSIBILITY FOR THEIR APPLICATION OF ANY PRODUCTS.

THE SOFTWARE LICENSE AND LIMITED WARRANTY FOR THE ACCOMPANYING PRODUCT ARE SET FORTH IN THE INFORMATION PACKET THAT SHIPPED WITH THE PRODUCT AND ARE INCORPORATED HEREIN BY THIS REFERENCE. IF YOU ARE UNABLE TO LOCATE THE SOFTWARE LICENSE OR LIMITED WARRANTY, CONTACT YOUR CISCO REPRESENTATIVE FOR A COPY.

The Cisco implementation of TCP header compression is an adaptation of a program developed by the University of California, Berkeley (UCB) as part of UCB's public domain version of the UNIX operating system. All rights reserved. Copyright © 1981, Regents of the University of California.

NOTWITHSTANDING ANY OTHER WARRANTY HEREIN, ALL DOCUMENT FILES AND SOFTWARE OF THESE SUPPLIERS ARE PROVIDED "AS IS" WITH ALL FAULTS. CISCO AND THE ABOVE-NAMED SUPPLIERS DISCLAIM ALL WARRANTIES, EXPRESSED OR IMPLIED, INCLUDING, WITHOUT LIMITATION, THOSE OF MERCHANTABILITY, FITNESS FOR A PARTICULAR PURPOSE AND NONINFRINGEMENT OR ARISING FROM A COURSE OF DEALING, USAGE, OR TRADE PRACTICE.

IN NO EVENT SHALL CISCO OR ITS SUPPLIERS BE LIABLE FOR ANY INDIRECT, SPECIAL, CONSEQUENTIAL, OR INCIDENTAL DAMAGES, INCLUDING, WITHOUT LIMITATION, LOST PROFITS OR LOSS OR DAMAGE TO DATA ARISING OUT OF THE USE OR INABILITY TO USE THIS MANUAL, EVEN IF CISCO OR ITS SUPPLIERS HAVE BEEN ADVISED OF THE POSSIBILITY OF SUCH DAMAGES.

CCIP, CCSP, the Cisco Arrow logo, the Cisco *Powered* Network mark, the Cisco Systems Verified logo, Cisco Unity, Follow Me Browsing, FormShare, iQ Breakthrough, iQ FastTrack, the iQ Logo, iQ Net Readiness Scorecard, Networking Academy, ScriptShare, SMARTnet, TransPath, and Voice LAN are trademarks of Cisco Systems, Inc.; Changing the Way We Work, Live, Play, and Learn, The Fastest Way to Increase Your Internet Quotient, and iQuick Study are service marks of Cisco Systems, Inc.; and Aironet, ASIST, BPX, Catalyst, CCDA, CCDP, CCIE, CCNA, CCNP, Cisco, the Cisco Certified Internetwork Expert logo, Cisco IOS, the Cisco IOS logo, Cisco Press, Cisco Systems, Cisco Systems Capital, the Cisco Systems logo, Empowering the Internet Generation, Enterprise/Solver, EtherChannel, EtherSwitch, Fast Step, GigaStack, Internet Quotient, IOS, IP/TV, iQ Expertise, LightStream, MGX, MICA, the Networkers logo, Network Registrar, *Packet*, PIX, Post-Routing, Pre-Routing, RateMUX, Registrar, SlideCast, StrataView Plus, Stratm, SwitchProbe, TeleRouter, and VCO are registered trademarks of Cisco Systems, Inc. and/or its affiliates in the U.S. and certain other countries.

All other trademarks mentioned in this document or Web site are the property of their respective owners. The use of the word partner does not imply a partnership relationship between Cisco and any other company. (0301R)

*Cisco WebAttendant User Guide* Copyright © 2002, Cisco Systems, Inc. All rights reserved.

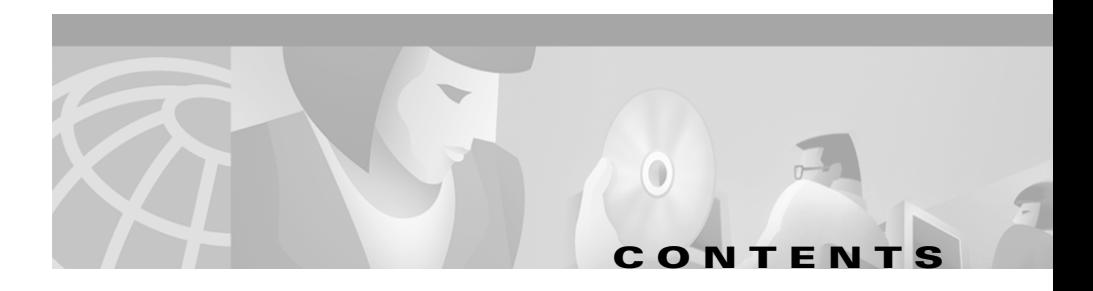

#### **[Preface](#page-4-0) v**

[Purpose](#page-5-0) vi [Audience](#page-5-1) vi [Organization](#page-5-2) vi [Related Documentation](#page-6-0) vii [Conventions](#page-6-1) vii [Obtaining Documentation](#page-7-0) viii [World Wide Web](#page-7-1) viii [Documentation CD-ROM](#page-7-2) viii [Ordering Documentation](#page-7-3) viii [Documentation Feedback](#page-8-0) ix [Obtaining Technical Assistance](#page-4-0) ix [Cisco.com](#page-8-2) ix [Technical Assistance Center](#page-9-0) x [Cisco TAC Web Site](#page-9-1) x [Cisco TAC Escalation Center](#page-10-0) xi

### **[Getting Started](#page-12-0) 1-1**

[Cisco WebAttendant Interface](#page-13-0) 1-2 [Display Area](#page-13-1) 1-2 [Action Buttons](#page-13-2) 1-2 [Speed-Dial Area](#page-14-0) 1-3 [Smart Line Area](#page-14-1) 1-3 [Directory Area](#page-15-0) 1-4 [Before You Begin](#page-16-0) 1-5

Starting Cisco [WebAttendant](#page-17-0) 1-6 [Logging In and Going Online](#page-18-0) 1-7 [Going Offline and Logging Out](#page-18-1) 1-7 [Viewing Settings](#page-19-0) 1-8

#### **[Handling Calls](#page-20-0) 2-1**

[Answering a Call](#page-21-0) 2-2 [Ending a Call](#page-21-1) 2-2 [Placing a Call on Hold](#page-22-0) 2-3 [Retrieving a Call from Hold \(Unhold\)](#page-22-1) 2-3 [Transferring a Call](#page-23-0) 2-4 [Placing a Call](#page-25-0) 2-6

#### **[Using the Directory](#page-26-0) 3-1**

[Sorting the Directory](#page-27-0) 3-2 [Locating a Specific Name or Number in the Directory](#page-28-0) 3-3 [Using the Directory to Place Calls](#page-28-1) 3-3

#### **[Using Speed-Dial Buttons](#page-30-0) 4-1**

[Setting Speed-Dial Buttons](#page-30-1) 4-1 [Using the Directory to Set Speed-Dial Buttons](#page-31-0) 4-2 [Configuring Speed-Dial Buttons](#page-31-1) 4-2 [Placing Calls with the Speed-Dial Buttons](#page-32-0) 4-3

#### **[Troubleshooting](#page-34-0) 5-1**

**I [NDEX](#page-36-0)**

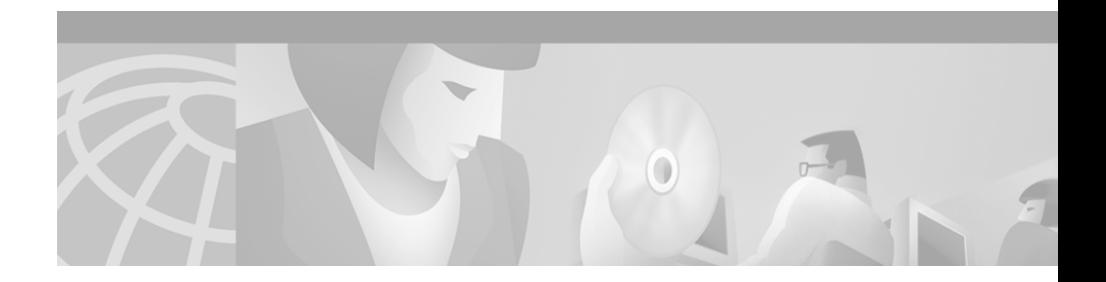

# <span id="page-4-0"></span>**Preface**

This preface describes the purpose, audience, organization, and conventions of this guide, and provides information on how to obtain related documentation.

The preface covers these topics:

- **•** [Purpose, page](#page-5-0) vi
- **•** [Audience, page](#page-5-1) vi
- **•** [Organization, page](#page-5-2) vi
- **•** [Related Documentation, page](#page-6-0) vii
- **•** [Conventions, page](#page-6-1) vii
- **•** [Obtaining Documentation, page](#page-7-0) viii
- **•** [Obtaining Technical Assistance, page](#page-8-1) ix

 $\mathbf{I}$ 

## <span id="page-5-0"></span>**Purpose**

The *Cisco WebAttendant User Guide* helps attendants perform the following tasks:

- **•** Understand the Cisco WebAttendant interface and features
- **•** Start Cisco WebAttendant and log in
- **•** Go online to handle calls directed to the attendant
- **•** Use Cisco WebAttendant to answer, place, and direct calls
- **•** Configure and use speed-dial buttons
- **•** Use the directory to look up directory numbers, to direct calls, and to view line status

# <span id="page-5-1"></span>**Audience**

This guide provides a reference and procedural guide for users of Cisco WebAttendant. The system administrator can find installation and configuration information in the latest version of the *Cisco CallManager Administration Guide* and the *Cisco CallManager System Guide*.

# <span id="page-5-2"></span>**Organization**

The following table lists the major sections of this guide:

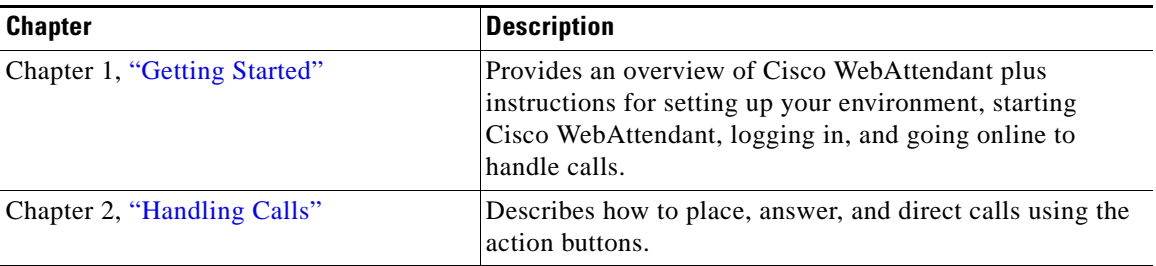

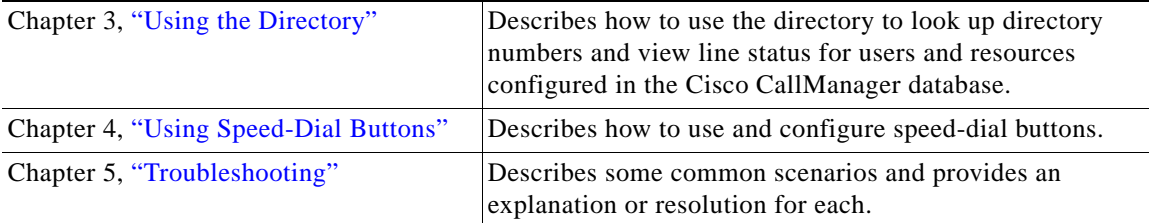

## <span id="page-6-0"></span>**Related Documentation**

Refer to the following documents for further information about related Cisco IP telephony applications and products:

- **•** *Cisco IP Phone Models 7960 and 7940 User Guide*
- **•** *Cisco IP Phone 7960/7940 Quick Reference Card*
- **•** *Cisco IP Phone 12 SP+ Quick Reference Card*
- **•** *Cisco IP Phone 30 VIP Quick Reference Card*

# <span id="page-6-1"></span>**Conventions**

Notes use the following conventions:

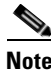

**Note** Means *reader take note*. Notes contain helpful suggestions or references to material not covered in the publication.

Tips use the following conventions:

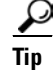

**Tip** Means *the following are useful tips.*

Cautions use the following conventions:

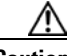

**Caution** Means *reader be careful*. In this situation, you might do something that could result in equipment damage or loss of data.

## <span id="page-7-0"></span>**Obtaining Documentation**

The following sections explain how to obtain documentation from Cisco Systems.

### <span id="page-7-1"></span>**World Wide Web**

You can access the most current Cisco documentation on the World Wide Web at the following URL:

<http://www.cisco.com>

Translated documentation is available at the following URL:

[http://www.cisco.com/public/countries\\_languages.shtml](http://www.cisco.com/public/countries_languages.shtml)

### <span id="page-7-2"></span>**Documentation CD-ROM**

Cisco documentation and additional literature are available in a Cisco Documentation CD-ROM package, which is shipped with your product. The Documentation CD-ROM is updated monthly and may be more current than printed documentation. The CD-ROM package is available as a single unit or through an annual subscription.

### <span id="page-7-3"></span>**Ordering Documentation**

Cisco documentation is available in the following ways:

**•** Registered Cisco Direct Customers can order Cisco product documentation from the Networking Products MarketPlace:

[http://www.cisco.com/cgi-bin/order/order\\_root.pl](http://www.cisco.com/cgi-bin/order/order_root.pl)

**•** Registered Cisco.com users can order the Documentation CD-ROM through the online Subscription Store:

<http://www.cisco.com/go/subscription>

**•** Nonregistered Cisco.com users can order documentation through a local account representative by calling Cisco corporate headquarters (California, USA) at 408 526-7208 or, elsewhere in North America, by calling 800 553-NETS (6387).

## <span id="page-8-0"></span>**Documentation Feedback**

If you are reading Cisco product documentation on Cisco.com, you can submit technical comments electronically. Click **Feedback** at the top of the Cisco Documentation home page. After you complete the form, print it out and fax it to Cisco at 408 527-0730.

You can e-mail your comments to bug-doc@cisco.com.

To submit your comments by mail, use the response card behind the front cover of your document, or write to the following address:

Cisco Systems, Inc. Attn: Document Resource Connection 170 West Tasman Drive San Jose, CA 95134-9883

We appreciate your comments.

# <span id="page-8-1"></span>**Obtaining Technical Assistance**

Cisco provides Cisco.com as a starting point for all technical assistance. Customers and partners can obtain documentation, troubleshooting tips, and sample configurations from online tools by using the Cisco Technical Assistance Center (TAC) Web Site. Cisco.com registered users have complete access to the technical support resources on the Cisco TAC Web Site.

## <span id="page-8-2"></span>**Cisco.com**

Cisco.com is the foundation of a suite of interactive, networked services that provides immediate, open access to Cisco information, networking solutions, services, programs, and resources at any time, from anywhere in the world.

Cisco.com is a highly integrated Internet application and a powerful, easy-to-use tool that provides a broad range of features and services to help you to

- **•** Streamline business processes and improve productivity
- **•** Resolve technical issues with online support
- **•** Download and test software packages
- **•** Order Cisco learning materials and merchandise
- **•** Register for online skill assessment, training, and certification programs

You can self-register on Cisco.com to obtain customized information and service. To access Cisco.com, go to the following URL:

<http://www.cisco.com>

### <span id="page-9-0"></span>**Technical Assistance Center**

The Cisco TAC is available to all customers who need technical assistance with a Cisco product, technology, or solution. Two types of support are available through the Cisco TAC: the Cisco TAC Web Site and the Cisco TAC Escalation Center.

Inquiries to Cisco TAC are categorized according to the urgency of the issue:

- Priority level 4 (P4)—You need information or assistance concerning Cisco product capabilities, product installation, or basic product configuration.
- Priority level 3 (P3)—Your network performance is degraded. Network functionality is noticeably impaired, but most business operations continue.
- **•** Priority level 2 (P2)—Your production network is severely degraded, affecting significant aspects of business operations. No workaround is available.
- **•** Priority level 1 (P1)—Your production network is down, and a critical impact to business operations will occur if service is not restored quickly. No workaround is available.

Which Cisco TAC resource you choose is based on the priority of the problem and the conditions of service contracts, when applicable.

### <span id="page-9-1"></span>**Cisco TAC Web Site**

The Cisco TAC Web Site allows you to resolve P3 and P4 issues yourself, saving both cost and time. The site provides around-the-clock access to online tools, knowledge bases, and software. To access the Cisco TAC Web Site, go to the following URL:

<http://www.cisco.com/tac>

All customers, partners, and resellers who have a valid Cisco services contract have complete access to the technical support resources on the Cisco TAC Web Site. The Cisco TAC Web Site requires a Cisco.com login ID and password. If you have a valid service contract but do not have a login ID or password, go to the following URL to register:

#### <http://www.cisco.com/register/>

If you cannot resolve your technical issues by using the Cisco TAC Web Site, and you are a Cisco.com registered user, you can open a case online by using the TAC Case Open tool at the following URL:

#### <http://www.cisco.com/tac/caseopen>

If you have Internet access, it is recommended that you open P3 and P4 cases through the Cisco TAC Web Site.

### <span id="page-10-0"></span>**Cisco TAC Escalation Center**

The Cisco TAC Escalation Center addresses issues that are classified as priority level 1 or priority level 2; these classifications are assigned when severe network degradation significantly impacts business operations. When you contact the TAC Escalation Center with a P1 or P2 problem, a Cisco TAC engineer will automatically open a case.

To obtain a directory of toll-free Cisco TAC telephone numbers for your country, go to the following URL:

<http://www.cisco.com/warp/public/687/Directory/DirTAC.shtml>

Before calling, please check with your network operations center to determine the level of Cisco support services to which your company is entitled; for example, SMARTnet, SMARTnet Onsite, or Network Supported Accounts (NSA). In addition, please have available your service agreement number and your product serial number.

 $\blacksquare$ 

П

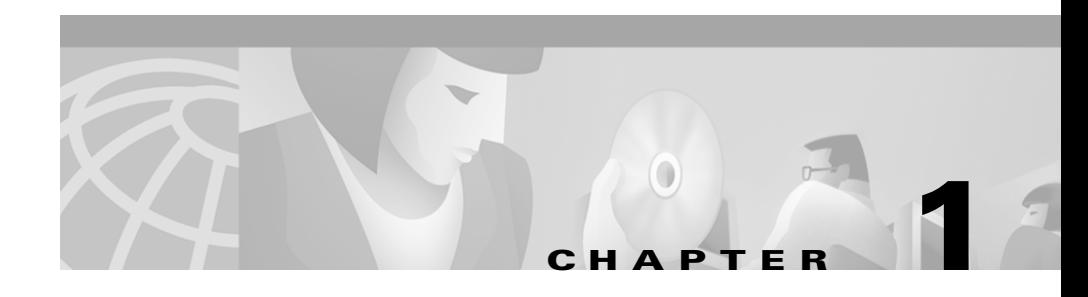

# <span id="page-12-1"></span><span id="page-12-0"></span>**Getting Started**

Cisco WebAttendant, a plug-in application, allows you to set up Cisco IP phones as attendant consoles. Employing a graphical user interface, the Cisco WebAttendant client creates an attendant console that uses speed-dial buttons and quick directory access to look up phone numbers, monitor line status, and direct calls. A receptionist or administrative assistant can use Cisco WebAttendant to handle calls for a department or company, or another employee can use it to manage his own telephone calls.

The Cisco WebAttendant client installs on a PC with IP connectivity to the Cisco CallManager system. The client works with a Cisco IP phone that is registered to a Cisco CallManager system (one client for each phone that will be used as an attendant console). Multiple clients can connect to a single Cisco CallManager system.

The number of lines configured by your system administrator for your Cisco IP phone determines the number of available Smart Lines (SLs) on Cisco WebAttendant (up to eight lines on the Cisco IP Phone model 30 VIP and six lines on the Cisco IP Phone model 7960). For Cisco WebAttendant to work properly, you must make sure that your Cisco IP phone has buttons assigned for Hold and Transfer. If you intend to use a headset, you must also assign an Answer/Release button.

## <span id="page-13-5"></span><span id="page-13-0"></span>**Cisco WebAttendant Interface**

The Cisco WebAttendant interface comprises several areas and buttons, as described in the following sections.

## <span id="page-13-4"></span><span id="page-13-1"></span>**Display Area**

Located in the upper, left corner of the Cisco WebAttendant Console, the display area allows you to view the following items:

- **•** The call action in progress (for example, 1001 for 2001)
- The state of the Telephony Call Dispatcher server (either SRV or No SRV)
- **•** Whether you are logged in
- **•** Whether you are online or offline

The numbers you dial appear in the upper right corner of the display area.

### <span id="page-13-3"></span><span id="page-13-2"></span>**Action Buttons**

Located in the upper, middle of the Cisco WebAttendant Console, the action buttons allow you to log in or out, go online or offline, view settings, and handle calls. See the ["Handling Calls" section on page](#page-20-1) 2-1 for information about using action buttons.

## <span id="page-14-4"></span><span id="page-14-0"></span>**Speed-Dial Area**

The speed-dial area, located on the upper, right area of the Cisco WebAttendant Console, allows you to program speed-dial numbers, place calls using the speed dials, and monitor phone status for speed-dial lines. Two columns of speed-dial buttons provide up to 26 different speed-dial numbers.

For each speed-dial number, you have two areas:

- **•** A button area that displays the line status and up to six digits of the speed-dial number. The status icons indicate the following states:
	- **–** Blue line—The phone is available.
	- **–** Red line—The phone status is unknown.
	- **–** Blue phone icon—The phone is busy.
- **•** A longer display area that allows you to enter a description of the speed-dial number

<span id="page-14-2"></span>See the ["Using Speed-Dial Buttons" section on page](#page-30-2) 4-1 for information about setting up and using speed-dial buttons.

### <span id="page-14-3"></span><span id="page-14-1"></span>**Smart Line Area**

The Smart Line (SL) area, located beneath the display area on the left side of the Cisco WebAttendant Console, displays from one to eight SLs, depending on the number of lines configured by your system administrator. For information on phone requirements with Cisco WebAttendant, your system administrator should refer to the *Cisco CallManager System Guide*.

In the SL button area, you can see four SL states:

- **•** Solid light-blue SL—The line is active.
- **•** Flashing yellow SL—A call is ringing on the line.
- **•** Flashing red SL—The line has a call on hold.
- **•** Solid dark-blue SL—The line is idle.

### <span id="page-15-1"></span><span id="page-15-0"></span>**Directory Area**

The directory, located at the bottom of the Cisco WebAttendant, displays line number, line status, and user information from the Cisco CallManager user directory database. You can click a column header to sort the column in ascending order, or you can search the directory by entering a letter or number in the title bar of the column you want to search. You can double-click directory numbers or drag directory numbers onto the buttons in the Smart Line (SL) area to place calls. See the ["Using the Directory" section on page](#page-26-1) 3-1 for more information about looking up directory numbers and placing calls.

The status display, located on the lower, left area of the Cisco WebAttendant Console, shows the status of the phone line for each entry in the directory. The icons in the status area indicate the following states (these are identical to the line status icons displayed for the speed-dial buttons):

- **•** Blue line—The phone is available.
- **•** Red line—The phone status is unknown.
- **•** Blue phone icon—The phone is busy.

## <span id="page-16-0"></span>**Before You Begin**

<span id="page-16-1"></span>After your system administrator installs and configures Cisco WebAttendant and associates it with a Cisco IP phone (through the Cisco WebAttendant Settings dialog box), you can set up your working environment.

Perform the following steps to set up your environment:

#### **Procedure**

**Step 1** Make sure that the Internet Explorer Version 5.0 or greater web browser is installed on your system with ActiveX enabled. See your system administrator for more information.

<span id="page-16-2"></span>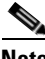

**Note** Cisco WebAttendant will not work in conjunction with Netscape Navigator.

**Step 2** Attach a headset, if available, to your Cisco IP phone.

Tip Cisco recommends that you use a headset with Cisco WebAttendant if you expect to handle a large call volume or you expect to perform other duties while using Cisco WebAttendant. The headset allows you to use Cisco WebAttendant without picking up the handset of the associated Cisco IP phone. To use a headset, you must make sure that the phone has an Answer/Release button.

**Step 3** You are now ready to begin using Cisco WebAttendant. See the "Starting" Cisco [WebAttendant" section on page](#page-17-0) 1-6 for instructions.

# <span id="page-17-0"></span>**Starting Cisco WebAttendant**

<span id="page-17-1"></span>Perform the following procedure to start Cisco WebAttendant:

#### **Procedure**

**Step 1** Start Cisco WebAttendant in either of the following ways:

- **•** Choose **Start > Programs > Cisco WebAttendant > Cisco WebAttendant**.
- If Internet Explorer is not your default web browser, open Internet Explorer and enter the following URL into the Location (URL) field:

#### **C:\install\_path\WebAttendant\bin\WebAttendant.htm**

where *install\_path* is the path to the Cisco WebAttendant installation.

For example, if Cisco WebAttendant was installed in the default location, you would enter the following address into the Location (URL) field:

#### **C:\Program Files\Cisco\WebAttendant\bin\WebAttendant.htm**

**Step 2** Click **Yes** if an Internet Explorer dialog box appears with this message: "An Active X control on this page might be unsafe to interact with other parts of the page. Do you want to allow this interaction?"

The Cisco WebAttendant client launches in a new window.

You are now ready to log in and go online.

# <span id="page-18-0"></span>**Logging In and Going Online**

<span id="page-18-2"></span>Perform the following steps to log in, go online, and handle calls:

#### **Procedure**

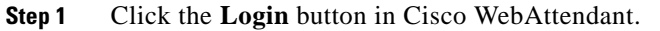

Cisco WebAttendant checks the information provided by the system administrator in the Settings dialog box and accesses the user directory information for your company.

Logging in enables you to use Cisco WebAttendant to answer, place, and direct calls, view line status, use the directory, and configure and use speed-dial buttons.

Your Cisco WebAttendant user ID and password should already be set up for you. Contact your system administrator if you cannot log in.

**Step 2** Click the **Online** button in Cisco WebAttendant.

<span id="page-18-3"></span>When you go online, the Cisco Telephony Call Dispatcher receives notice that you are available to answer calls.

# <span id="page-18-1"></span>**Going Offline and Logging Out**

When you are not using Cisco WebAttendant, go offline, so Cisco Telephony Call Dispatcher knows that you are unavailable to handle calls. At the end of the day, go offline, log out, and close Cisco WebAttendant.

- **•** To go offline and log out, click **Offline**; then, click **Logout**.
- **•** If you need to stop handling calls for a short period, click **Offline**. When you want to resume handling calls, click **Online**.
- **•** To exit Cisco WebAttendant completely and close the application window, click the **Close** button on the title bar.

Be aware that the Online/Offline and the Login/Logout buttons are context-sensitive. If you are online, the Offline button displays. If you are offline, the Online button displays. When you are logged in, the Logout button displays, and so on.

# <span id="page-19-0"></span>**Viewing Settings**

<span id="page-19-1"></span>Through the Settings dialog box, your system administrator sets certain values to enable communication among the Cisco CallManager server, the associated Cisco IP phone, and the Cisco WebAttendant client application.

To view Cisco WebAttendant settings, click **Settings** on the Cisco WebAttendant Console.

Check the **Activate WebAttendant when a call is received** check box to ensure that the Cisco WebAttendant Console automatically displays every time a call comes into the system.

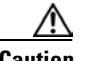

**Caution** In the Settings dialog box, you may modify the Cisco WebAttendant User ID and Cisco WebAttendant password. You may also disable or enable the Activate WebAttendant When Call Comes In check box. Do not change any of the other values specified in the Settings dialog box unless instructed to do so by your system administrator. Doing so may cause Cisco WebAttendant to stop working.

> The system administrator assigns and sets up your Cisco WebAttendant User ID and Cisco WebAttendant password. To change passwords, notify your system administrator.

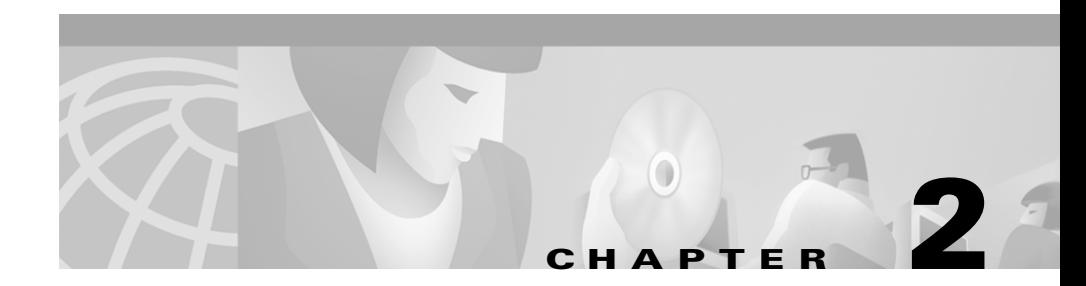

# <span id="page-20-2"></span><span id="page-20-1"></span><span id="page-20-0"></span>**Handling Calls**

To answer, dial, and direct calls with Cisco WebAttendant, you can use the mouse, PC keyboard keys and numeric keypad, a combination of mouse and numeric keypad, or the Cisco IP phone associated with Cisco WebAttendant to perform these functions.

<span id="page-20-3"></span>This chapter provides the following instructions:

- **•** [Answering a Call, page](#page-21-0) 2-2
- **•** [Ending a Call, page](#page-21-1) 2-2
- [Placing a Call on Hold, page](#page-22-0) 2-3
- **•** [Retrieving a Call from Hold \(Unhold\), page](#page-22-1) 2-3
- **•** [Transferring a Call, page](#page-23-0) 2-4
- [Placing a Call, page](#page-25-0) 2-6

 $\mathbf I$ 

# <span id="page-21-0"></span>**Answering a Call**

<span id="page-21-2"></span>When Cisco WebAttendant receives an incoming call, the appropriate Smart Line (SL) button changes from solid dark blue to flashing yellow. When the call is answered and the caller is connected, the SL button changes to solid light blue.

Use any one of the following methods to answer a call. All methods achieve the same result; you can use them interchangeably.

- **•** Click or double-click the flashing yellow SL button.
- **•** Press the number key on your PC keyboard (not the one on the numeric keypad) that corresponds to the SL line (for SL 1, press **1**, and so on).
- **•** Press the **A** key on your PC keyboard while the yellow SL button is flashing.
- **•** Use the mouse to drag the flashing yellow SL button onto the **ANSWER** button.
- <span id="page-21-3"></span>**•** Press the line button with the incoming call on the Cisco IP phone.

# <span id="page-21-1"></span>**Ending a Call**

Use any of the following methods to end (disconnect) an active call. All methods achieve the same result, and you can use them interchangeably.

- **•** Click the **HANGUP** button.
- **•** Press the **D** key or the **DELETE** key on your PC keyboard.
- **•** Press the **Del** key on the numeric keypad on the right side of your PC keyboard.
- **•** Use the mouse to drag the active Smart Line (SL) onto the **HANGUP** button.
- **•** Use the Cisco IP phone to end the call (for example, lift and replace the handset, press Speakerphone, or press the EndCall softkey).

## <span id="page-22-0"></span>**Placing a Call on Hold**

<span id="page-22-2"></span>You can place an active call on hold to take another incoming call or to check availability of the intended recipient. When you place a call on hold, the Smart Line (SL) button for that line flashes red.

Use any of the following methods to place a call on hold. All methods achieve the same result, and you can use them interchangeably.

- **•** With the mouse, right-click over the active line.
- **•** Click the **HOLD** button.
- **•** Press the **H**, **+**, **=**, or **left arrow** key on your PC keyboard.
- **•** Use the mouse to drag the active SL button onto the **HOLD** button.
- <span id="page-22-3"></span>**•** Use the Cisco IP phone to place the call on hold.

## <span id="page-22-1"></span>**Retrieving a Call from Hold (Unhold)**

When you retrieve a call from hold, the flashing red Smart Line (SL) button changes to solid light blue, and the caller connects to you.

Use any of the following methods to retrieve the call. All methods achieve the same result, and you can use them interchangeably.

- **•** Click or double-click the SL button or line for the call that is on hold.
- **•** Press the number key on your PC keyboard that corresponds to the SL line of the call that is on hold. For example, if SL 1 is on hold, press **1** to retrieve the call.
- **•** Use the mouse to drag the SL button for the call that is on hold onto the **UNHOLD** button.
- **•** Choose the line that is on hold; then, press the **U**, (minus), or **right arrow** key.
- **•** Use the Cisco IP phone to retrieve the call from hold.

# <span id="page-23-0"></span>**Transferring a Call**

<span id="page-23-1"></span>When you transfer an active call (the SL button is solid light blue), the caller connects to the person that you designate. Cisco WebAttendant allows you to perform either an unsupervised transfer or supervised transfer.

#### **Unsupervised Transfer**

When you perform an unsupervised transfer, you cannot consult the receiver of the call before transferring the call.

Use any of the following methods to perform an unsupervised transfer. All methods achieve the same result, and you can use them interchangeably. Choose the line that you want to transfer, and then perform one of the following tasks:

- Use the numeric keypad on your PC keyboard to enter the number to which you want to transfer the call; then, click the **XFER** button.
- In the Speed-Dial area, click the speed-dial button or double-click the name or number.
- **•** In the directory, double-click the name or number.
- **•** Drag the active SL button onto the name or number in the directory or Speed-Dial area.
- **•** Dial the number using the numeric keypad on your PC keyboard; then, press the **T** key or **Enter** on your PC keyboard.
- **•** Use the Cisco IP phone to transfer the call (press Transfer, dial the number of the person to whom you want to transfer the caller, and press the Transfer button again).

#### **Supervised Transfer**

A supervised transfer allows you to consult the receiver of the call before transferring the call.

Use any of the following methods to perform a supervised transfer. All methods achieve the same result, and you can use them interchangeably. Choose the line that you want to transfer, and then perform one of the following tasks:

**•** Use the numeric keypad on your PC keyboard to enter the number to which you want to transfer the call; then, click the **Sup XFER** button. After the consultation, complete the transfer by clicking the button again.

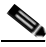

**Note** The first time that you click the Sup XFER button or press the S key on your PC keyboard, you automatically place the call on hold.

- **•** In the Speed-Dial area, click the name or number and then click the **Sup XFER** button. Before the consultation, if you click the speed-dial button instead of the name or number in the Speed-Dial area, an unsupervised transfer occurs. After the consultation, complete the transfer by clicking the **Sup XFER** button again.
- **•** Drag the active speed-dial button or directory entry onto the **Sup XFER** button; or, drag the **Sup XFER** button onto the active speed-dial button or directory entry. After the consultation, complete the transfer by clicking **Sup XFER** again.
- **•** Dial the number using the numeric keypad on your PC keyboard; then, press the **S** key on your PC keyboard. After the consultation, complete the transfer by pressing **Enter** or the **S** key again.
- **•** Cancel or disconnect the supervised transfer by pressing **ESC** or the **D** key on your PC keyboard.

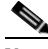

**Note** If you need to perform the supervised transfer again, make sure that you resume the call that is on hold before performing one of the previous tasks.

# <span id="page-25-0"></span>**Placing a Call**

<span id="page-25-1"></span>You can place calls when a line is available.

Use any of the following methods to place a call. All methods achieve the same result, and you can use them interchangeably.

**•** Use the numeric keypad on the right side of your PC keyboard to dial the number; then, click the **DIAL** button.

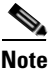

**Note** Make sure that **Num Lock** is enabled when using the numeric keypad to dial calls.

- **•** Double-click a directory number to automatically dial that number.
- **•** Click a speed-dial button to automatically dial that number.
- **•** Drag a speed-dial button or directory number onto an available SL button or line.
- **•** Press the number key on your PC keyboard that corresponds to an available SL line. Use the numeric keypad on the right side of your PC keyboard to dial a number; then, press the **M** key or **Enter**. For example, to make a call on SL 2, press the **2** key, dial the number on the numeric keypad, and then press **M** or **Enter**.
- **•** Use the Cisco IP phone to dial the number.

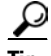

When using the keyboard to choose lines and make calls, use the number keys on the PC keyboard to choose the corresponding Smart Line (for example, press 1 to choose SL 1). Use the numeric keypad on the right side of the PC keyboard to dial the number.

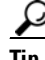

**Tip** If you make a mistake when using the numeric keypad to dial the number, press the **Backspace** key to erase.

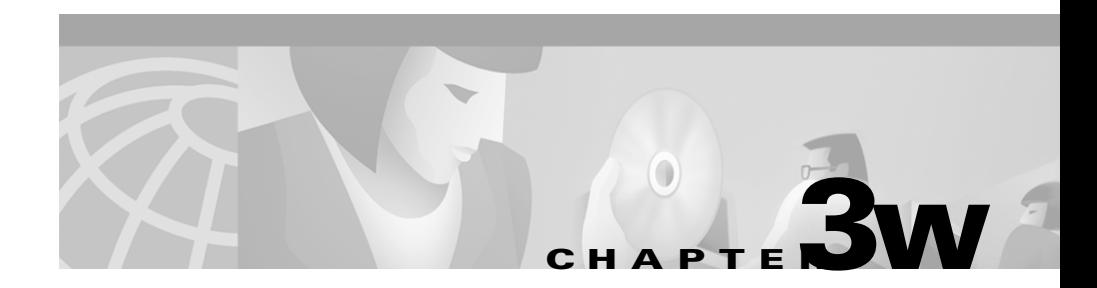

# <span id="page-26-1"></span><span id="page-26-0"></span>**Using the Directory**

<span id="page-26-2"></span>Cisco WebAttendant provides a directory, or listing, of the telephone extensions at your company. You can use this directory to

- **•** Look up directory numbers and place calls
- **•** Determine if a phone is in use

The Cisco WebAttendant directory uses the Cisco CallManager user directory database. You can locate in the directory any user or resource that is identified in the User area of Cisco CallManager Administration. Your system administrator maintains the Cisco CallManager directory database. If you need people or resources such as conference rooms added to the directory, ask your system administrator to update the database with this information.

Ш

The directory provides the following information:

- <span id="page-27-4"></span><span id="page-27-2"></span>**•** Status—Displays a solid blue line when a telephone is available, a blue phone icon if the telephone is busy, and a solid red line if the state is unknown. An unknown state in the directory status area generally means the directory number cannot receive calls.
- <span id="page-27-3"></span><span id="page-27-1"></span>**•** Directory Number—Displays the telephone extension.
- **•** First Name, Last Name, and Department Columns—Displays additional information about a directory number. If any of these fields are blank, the system administrator has not provided the information in the User area of Cisco CallManager Administration. Your system administrator can update these fields for you.

# <span id="page-27-0"></span>**Sorting the Directory**

You can sort the directory in ascending order by clicking one of the following column headers or pressing one of the corresponding function keys:

- **•** Directory Number (F1)
- **•** Last Name (F2)
- **•** First Name (F3)
- **•** Department (F4)

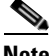

**Note** If you press the same function key two times consecutively, you return to the area of the window in which you were previously working.

# <span id="page-28-0"></span>**Locating a Specific Name or Number in the Directory**

You can enter the column header to locate a name or number that you specify. Perform the following steps to locate a specific name or number in the directory:

#### **Procedure**

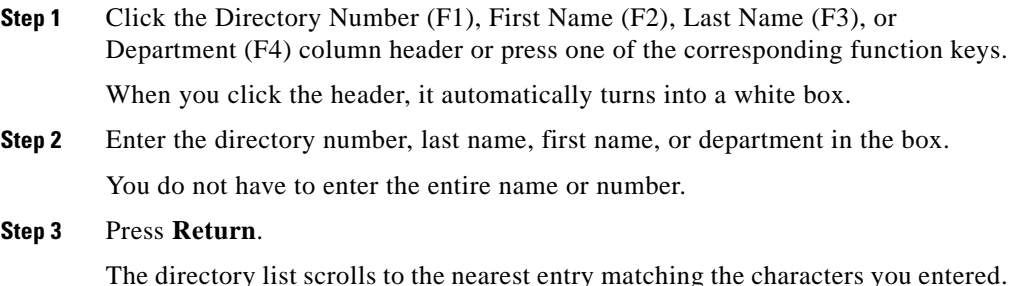

**Example**

The following examples support how to locate a specific directory number or name in the directory. If you are looking for directory number 4452, click the Directory Number column header. It turns into a white box in which you can enter values. Enter 4452, press Enter, and the list will scroll to the nearest entry matching the characters that you entered.

If you are looking for a user with the last name "Clark," click the Last Name column header in the directory and enter the letters "Cla" to scroll the directory to the nearest matching entry.

# <span id="page-28-1"></span>**Using the Directory to Place Calls**

To use the directory to place calls, perform the following actions:

- Double-click a directory number in the Directory to automatically dial that number.
- **•** Drag a directory number from the Directory onto an available Smart Line (SL) button.

 $\overline{\phantom{a}}$ 

 $\blacksquare$ 

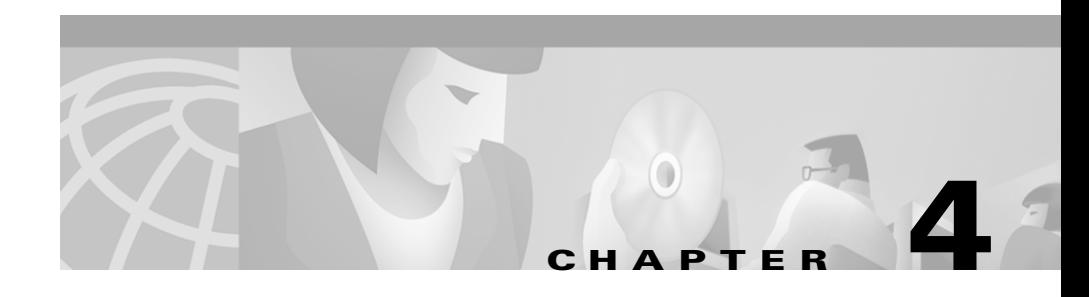

# <span id="page-30-3"></span><span id="page-30-2"></span><span id="page-30-0"></span>**Using Speed-Dial Buttons**

<span id="page-30-4"></span>Cisco WebAttendant provides 26 buttons for speed dialing. You can program the buttons to perform the following actions:

- **•** Dial an outside number (only six digits appear in the button).
- **•** Dial an internal directory number for an employee who receives a large volume of calls. You will find this feature particularly useful if you have customer support or sales groups in your organization.

Located in the upper, right corner of Cisco WebAttendant Console, the 26 available speed-dial buttons display in two columns. When you use Cisco WebAttendant for the first time, no speed-dial buttons are set.

Indicating the status of the user phone, the speed-dial area uses the same icons as in the directory status area.

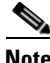

**Note** Cisco WebAttendant only displays available or busy status for Cisco IP phones within your system. A red line (unknown status) displays in the status area for speed dials to outside lines. You can still direct calls to these lines.

# <span id="page-30-1"></span>**Setting Speed-Dial Buttons**

You set speed-dial buttons by choosing directory numbers from the directory or by using the Button Configuration dialog box.

## <span id="page-31-3"></span><span id="page-31-0"></span>**Using the Directory to Set Speed-Dial Buttons**

Perform the following steps to set a speed-dial button using the directory.

#### **Procedure**

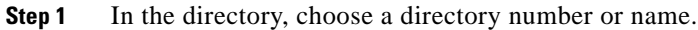

**Step 2** Use your mouse to drag the line from the directory and drop it onto an available speed-dial button.

> The directory number (up to six digits) displays on the button, and the name (up to 14 characters) displays next to the number. You have programmed the speeddial button, making it available for use.

## <span id="page-31-2"></span><span id="page-31-1"></span>**Configuring Speed-Dial Buttons**

<span id="page-31-4"></span>Perform the following steps to program a speed-dial button using the Button Configuration dialog box.

#### **Procedure**

**Step 1** Right-click over the speed-dial button that you want to configure.

A menu displays.

**Step 2** Click **Button Configuration**.

The Button Configuration dialog box displays.

**Step 3** In the Number field, enter the telephone number that you want to program for this speed-dial button, including any access codes for an outside line, such as 9, or a long-distance code or area code, such as 1972 or 972. Only six digits display on the button.

> You can enter only digits in this field. Do not include dashes or spaces in the phone number.

- **Step 4** In the Description field, enter a description for the speed dial, such as a name or the complete number. Because the Number box displays only six digits, make sure to enter a description that uses no more than 14 alphanumeric characters.
- **Step 5** Click **OK**.

You have programmed the speed-dial button, making it available for use.

## <span id="page-32-0"></span>**Placing Calls with the Speed-Dial Buttons**

To place calls using the speed-dial buttons:

- **•** Click a speed-dial button to automatically dial that number.
- **•** Drag and drop a speed-dial button onto an available Smart Line (SL) button.

Ш

 $\blacksquare$ 

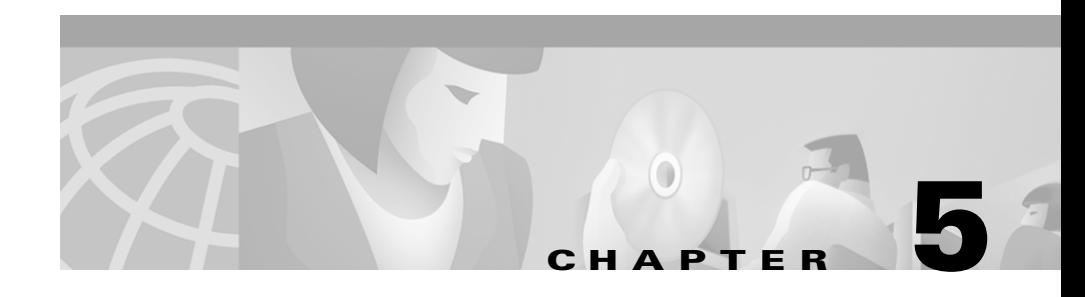

# <span id="page-34-1"></span><span id="page-34-0"></span>**Troubleshooting**

This chapter describes common questions or situations relating to the function or performance of Cisco WebAttendant.

#### <span id="page-34-5"></span>**The login failed. How do I solve this problem?**

Contact your system administrator to verify and update the following information:

- The MAC address for the Cisco IP phone that you are using in conjunction with Cisco WebAttendant
- **•** The IP addresses or DNS names for the Cisco Telephony Call Dispatcher (TCD) and ports
- **•** The Cisco WebAttendant User ID and password

#### <span id="page-34-3"></span>**All my Smart Lines (SLs) disappeared, and the display line is red, indicating no server exists.**

The Cisco CallManager or the network connection failed, or the Cisco IP phone associated with Cisco WebAttendant registered with a different Cisco CallManager. You can wait a short time, then periodically try to log in to Cisco WebAttendant.

<span id="page-34-2"></span>Contact your system administrator if the problem persists.

#### **Cisco WebAttendant is running but will not let me log in.**

The Cisco CallManager failed or has not been started, or the network connection failed. Contact your system administrator.

#### <span id="page-34-4"></span>**I see three icons in my system tray. Why are those icons in the system tray?**

A small blue phone (IP Telephone Console), a 3P (Third-Party Control), and a red LS (Line Status Client) designate icons associated with Cisco WebAttendant. When Cisco WebAttendant is running, these icons should display in your system tray.

#### <span id="page-35-1"></span>**Only directory numbers display in the directory; no names display.**

The information in the User area of Cisco CallManager Administration determines the information in the directory. Contact your system administrator and request that the User area be updated with complete information for each person or directory number in the system.

#### <span id="page-35-2"></span>**The number in the speed-dial button does not display properly.**

The speed-dial button allows only six digits to display; therefore, the entire number may not show. You can use the Description (the area next to the button) field to display the entire number. See the ["Configuring Speed-Dial Buttons"](#page-31-2)  [section on page](#page-31-2) 4-2 for more information.

#### <span id="page-35-0"></span>**I want to change the colors of the buttons and labels.**

Currently, you can use only the default colors.

#### **When Cisco WebAttendant starts, a dialog box states that my database cannot open.**

Ask your system administrator to verify that the "wauser" directory is set up properly. The system administrator should refer to the *Cisco CallManager System Guide* and to the *Cisco CallManager Administration Guide* for more information on how to accomplish this task.

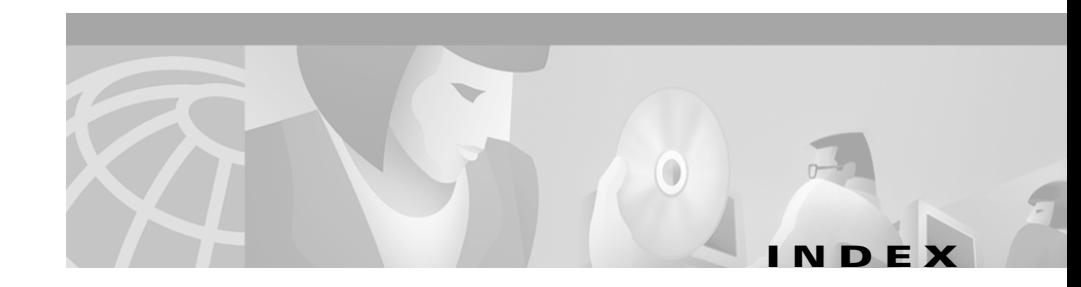

### **A**

action buttons description **[1-2](#page-13-3)** using **[2-1](#page-20-2)** ANSWER button **[2-2](#page-21-2)** answering a call **[2-2](#page-21-2)**

### **B**

button ANSWER **[2-2](#page-21-2)** DIAL **[2-6](#page-25-1)** HANGUP **[2-2](#page-21-3)** HOLD **[2-3](#page-22-2)** Login/Logout **[1-7](#page-18-2)** Online/Offline **[1-7](#page-18-2)** Settings **[1-8](#page-19-1)** speed-dial **[4-2](#page-31-3)** speed-dial configuration dialog **[4-2](#page-31-4)** UNHOLD **[2-3](#page-22-3)** using **[2-1](#page-20-2)** XFER **[2-4](#page-23-1)**

### <span id="page-36-0"></span>**C**

#### call

answering **[2-2](#page-21-2)** disconnecting (ending) **[2-2](#page-21-3)** handling **[2-1](#page-20-3)** making a call **[2-6](#page-25-1)** placing a call on hold **[2-3](#page-22-2)** retrieving a call from hold **[2-3](#page-22-3)** transferring **[2-4](#page-23-1)** cannot log in **[5-1](#page-34-2)** color **[5-2](#page-35-0)** SL button colors, meaning of **[1-3](#page-14-2)**

### **D**

department, directory column **[3-2](#page-27-1)** DIAL button **[2-6](#page-25-1)** dialing a call **[2-6](#page-25-1)** directory area **[1-4](#page-15-1)** column descriptions **[3-2](#page-27-2)** department column **[3-2](#page-27-1)** directory number column **[3-2](#page-27-3)** first name column **[3-2](#page-27-1)**

 $\mathbf{I}$ 

last name column **[3-2](#page-27-1)** names do not display **[5-2](#page-35-1)** status column **[3-2](#page-27-4)** status icons **[3-2](#page-27-2)** using **[3-1](#page-26-2)** disconnecting a call **[2-2](#page-21-3)** display area **[1-2](#page-13-4)**

### **E**

ending a call **[2-2](#page-21-3)**

### **F**

first name (directory column) **[3-2](#page-27-1)**

### **G**

getting started **[1-5](#page-16-1)**

### **H**

hanging up a call **[2-2](#page-21-3)** hold placing a call on **[2-3](#page-22-2)** retrieving a call from hold **[2-3](#page-22-3)**

HOLD button **[2-3](#page-22-2)**

### **I**

icons solid line **[3-2](#page-27-2)** interface, using **[1-2](#page-13-5)**

### **L**

last name (directory column) **[3-2](#page-27-1)** line status icon **[3-2](#page-27-2)** logging in to Cisco WebAttendant **[1-7](#page-18-2)** logging out of Cisco WebAttendant **[1-7](#page-18-3)** Login/Logout button **[1-7](#page-18-2)** login failed **[5-1](#page-34-2)**

#### **M**

making a call **[2-6](#page-25-1)**

### **N**

Netscape Navigator, do not use with Cisco WebAttendant **[1-5](#page-16-2)**

### **O**

online, going **[1-7](#page-18-2)** Online/Offline button **[1-7](#page-18-2)**

#### **P**

placing a call **[2-6](#page-25-1)**

### **S**

settings, viewing **[1-8](#page-19-1)** Settings button **[1-8](#page-19-1)** SL buttons disappeared **[5-1](#page-34-3)** SLs (Smart Lines) **[1-3](#page-14-3)** speed dial number displays improperly **[5-2](#page-35-2)** setting buttons using button configuration dialog box **[4-2](#page-31-4)** using the directory **[4-2](#page-31-3)** speed-dial area **[1-3](#page-14-4)** speed-dial buttons using **[4-1](#page-30-3)** starting Cisco WebAttendant **[1-6](#page-17-1)** status (directory column) **[3-2](#page-27-4)** status icons line **[3-2](#page-27-2)** telephone **[3-2](#page-27-2)** supervised transfer **[2-4](#page-23-1)**

### **T**

telephone status icon **[3-2](#page-27-2)** transferring a call **[2-4](#page-23-1)**

supervised transfer **[2-4](#page-23-1)** unsupervised transfer **[2-4](#page-23-1)** troubleshooting cannot log in **[5-1](#page-34-2)** Cisco WebAttendant icons in system tray **[5-1](#page-34-4)** color changes not available **[5-2](#page-35-0)** login failed **[5-1](#page-34-5)** names do not display in the directory **[5-2](#page-35-1)** Netscape Navigator not supported **[1-5](#page-16-2)** SLs disappeared and there is no server **[5-1](#page-34-3)** speed-dial number displays improperly **[5-2](#page-35-2)**

### **U**

UNHOLD button **[2-3](#page-22-3)** unsupervised transfer **[2-4](#page-23-1)**

#### **W**

П

WebAttendant, Cisco

directory **[3-1](#page-26-2)**

getting started **[1-5](#page-16-1)**

handling calls **[2-1](#page-20-2)**

logging in **[1-7](#page-18-2)**

speed-dial buttons **[4-1](#page-30-4)**

starting **[1-6](#page-17-1)**

using the interface **[1-2](#page-13-5)**

### **X**

XFER (transfer) button **[2-4](#page-23-1)**

H

 $\mathbf I$